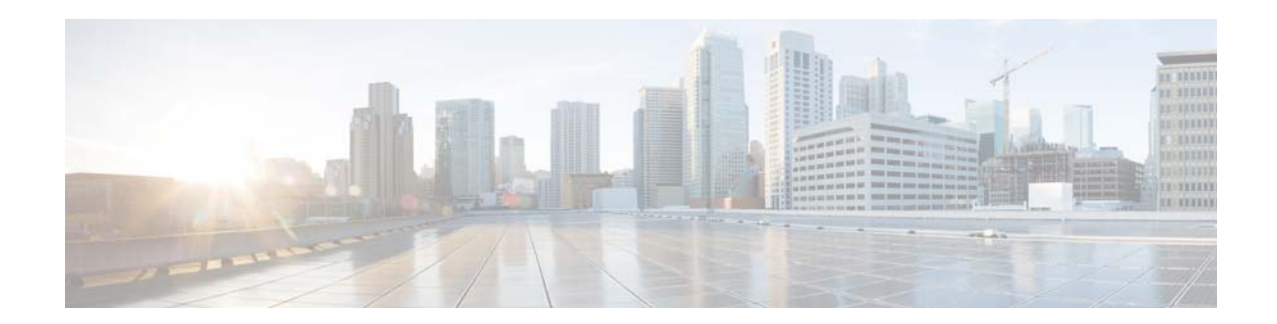

# **Release Notes for Cisco Video Surveillance High Definition IP Cameras, Release 2.8.0**

#### **May 20, 2016**

These release notes provide important information for the Cisco Video Surveillance High Definition IP camera, Release 2.8.0, which applies to the following Cisco IP camera models:

- **•** 3000 Series IP Cameras
	- **–** CIVS-IPC-3050
	- **–** CIVS-IPC-3421V
	- **–** CIVS-IPC-3520
	- **–** CIVS-IPC-3530
	- **–** CIVS-IPC-3535
	- **–** CIVS-IPC-3620
	- **–** CIVS-IPC-3630
- **•** 6000 Series IP Cameras
	- **–** CIVS-IPC-6000P
	- **–** CIVS-IPC-6020
	- **–** CIVS-IPC-6030
	- **–** CIVS-IPC-6050
	- **–** CIVS-IPC-6400
	- **–** CIVS-IPC-6400E
	- **–** CIVS-IPC-6500PD
	- **–** CIVS-IPC-6620
	- **–** CIVS-IPC-6630
- **•** 7000 Series IP Camera
	- **–** CIVS-IPC-7030
	- **–** CIVS-IPC-7030E

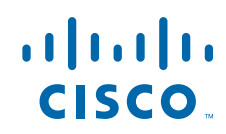

- **–** CIVS-IPC-7070
- **–** CIVS-IPC-7530PD
- **•** PTZ IP Cameras
	- **–** CIVS-IPC-2830
	- **–** CIVS-IPC-2835
	- **–** CIVS-IPC-6930

For information about firmware compatibility and Cisco VSM releases that new cameras require, see the current Cisco VSM Release Notes at the following URL:

[http://www.cisco.com/en/US/products/ps10818/prod\\_release\\_notes\\_list.html](http://www.cisco.com/en/US/products/ps10818/prod_release_notes_list.html)

## **Contents**

This document includes the following sections:

- **•** [What's New, page 2](#page-1-0)
- **•** [Upgrading to Release 2.8.0, page 3](#page-2-0)
- **•** [Installing ActiveX Client, page 4](#page-3-0)
- **•** [Bugs, page 5](#page-4-0)
- **•** [Related Documentation, page 6](#page-5-0)
- **•** [Obtaining Documentation and Submitting a Service Request, page 6](#page-5-1)

## <span id="page-1-0"></span>**What's New**

Release 2.8.0 provides updates that include the following:

- **•** Focus and zoom controls—New focus and zoom controls and options are available for IP camera models that have motorized focus and zoom capabilities. These items are available from the Camera Video & Control window and include Zoom slider and buttons, Focus slider, Quick Focus button, region controls, and Full Auto Focus button.
- Statistics display—Options in the new Statistics area on the Video Overlay window provide options for configuring statistics, that can appear as an overlay on the video image from an IP camera. Statistics include bit rate and frame rate of the video.
- **•** Event recording options—New Event Recording Stream option and Enable Audio Recording option added to the History Settings window.
- **•** Increased SD or MicroSD card storage—The IP camera now supports an SD or MicroSD card with a maximum storage capacity of 64 GB instead of 32 GB.
- **•** New discovery options—New Enable Media Server Discovery Using DHCP option and Option option added to the Discovery window.
- **•** Simplified viewing of live video and snapshots—New streamlined URLs make it easier to view live video and snapshots from and IP camera.
- **•** IP camera apps:
	- **–** New Debug Level option added to configuration page for SIP Client app, which allows configuring a log file for the app.

Ι

- **–** New SIP Video app, lets an IP camera send audio to and receive audio from, and send video to an external SIP client device, the Cisco Interoperability and Collaboration System (Cisco IPICS), or Cisco Unified Communications Manager (CUCM).
- **–** New Video Tag, which applies a tag to a live video image based on an external trigger. The tag appears as text on the video image from the IP camera. The app also can cause the IP camera to take a designated action.

## <span id="page-2-0"></span>**Upgrading to Release 2.8.0**

If your IP camera has an earlier firmware release, you can upgrade it to firmware release 2.8.0 by using the Camera Firmware Upgrade feature in the VSM Management Console. For instructions, see the "Using the VSM Management Console" chapter in *Cisco Video Surveillance Manager User Guide*.

Alternatively, you can upgrade your IP camera to firmware release 2.8.0 by performing the following steps.

**Note** Upgrading from Release 2.0.0 and earlier to Release 2.8.0 formats the IP camera SD or MicroSD card, which permanently removes any data that the card contains.

#### **Procedure**

**Step 1** Take these actions to obtain the release 2.8.0 firmware:

**a.** Go to the following URL:

<https://software.cisco.com/download/navigator.html>

- **b.** In the Downloads Home area, **Product** > **Connected Safety and Security** > **Video Surveillance IP Cameras**, and then navigate to your camera model.
- **c.** In the Select a Software type area, click Video Surveillance *model* Series IP Camera Firmware, where *model* is the series model of your camera.
- **d.** From the navigation pane on the left, choose the **2.8.0** release.
- **e.** Download the 2.8.0 firmware with the file name that applies to your IP camera:
	- **•** For 2830 and 2835 PTZ IP cameras: CIVS-IPC-283x-V2.8.0-297.bin
	- **•** For 3000 series IP cameras: CIVS-IPC-3xxx-V2.8.0-297.bin
	- **•** For 3050 IP cameras: CIVS-IPC-3050-V2.8.0-297.bin
	- **•** For 3535 IP camera: CIVS-IPC-3535-V2.8.0-297.bin
	- **•** For 3600 series IP camera: CIVS-IPC-36xx-V2.8.0-297.bin
	- **•** For 6000 series IP cameras: CIVS-IPC-6xxx-V2.8.0-297.bin
	- **•** For 6600 series IP camera: CIVS-IPC-66xx-V2.8.0-297.bin
	- **•** For 6930 PTZ IP camera: CIVS-IPC-6930-V2.8.0-297.bin
	- **•** For 7000 series IP cameras: CIVS-IPC-7xxx-V2.8.0-297.bin
	- **•** For 7070 IP camera: CIVS-IPC-7070-V2.8.0-297.bin
	- **•** For 6500PD IP camera: CIVS-IPC-65xx-V2.8.0-297.bin
	- **•** For 7530PD IP camera: CIVS-IPC-75xx-V2.8.0-297.bin
- **f.** Log in and follow the on-screen prompts to download it to your PC.
- **Step 2** Take these actions to display the Firmware window in the web interface for your IP camera:
	- **a.** Start Internet Explorer and enter the following in the address field:

*protocol*://*ip\_address*:*port\_number*

where:

- **–** *protocol* is the connection that you use for your IP camera (either HTTPS or HTTP).
- **–** *ip\_address* is the IP address of your IP camera.
- **–** *port\_number* is the port number that is used for HTTPS or HTTP connections to the IP camera. You do not need to enter a port number if you are connecting through the default HTTPS port 443 or the default HTTP port 80.
- **b.** Enter your IP camera user name and password when prompted, then click **OK**.

The IP Camera Main window appears.

- **c.** Click the **Setup** link to access configuration menus for the camera.
- **d.** Click **Administration**, then click **Firmware**.

The Firmware window appears.

- **Step 3** In the Firmware Maintenance area, click **Browse**, choose the upgrade file, and then click **Open**. The upgrade file may be stored on another PC.
- **Step 4** Click **Upgrade**.

Do not power down the IP camera during the upgrade procedure.

After upgrading to the 2.8.0 firmware, clear the browser cache, close and reopen the browser to ensure the changes from the new firmware are reflected correctly.

Ι

After you upgrade the firmware, the IP camera automatically restarts. It retains all configuration information.

## <span id="page-3-0"></span>**Installing ActiveX Client**

The following sections provide information about installing the ActiveX client:

- **•** [Minimum Installation Requirements, page 4](#page-3-1)
- **[Installation Procedure, page 5](#page-4-1)**

### <span id="page-3-1"></span>**Minimum Installation Requirements**

- **•** Windows 7 with Standard User Rights
- DirectX End-User Runtime (DirectX 9.0 or higher)
	- **–** DirectX 11 installed with Windows 7
- **•** .Net Framework 2.0 SP 1 or higher
	- **–** Installed with Windows 7 by default
- **•** Computer Display drivers installed properly

**•** Support for the 32-bit version of Internet Explorer 9, 10, and 11

### <span id="page-4-1"></span>**Installation Procedure**

If you go to the View Video window or the Local Storage window in the IP camera web-based interface and ActiveX is not installed, the window indicates that ActiveX is required provides instructions that explain how to download and install ActiveX.

To download and install ActiveX, follow these steps:

#### **Procedure**

- **Step 1** From the window IP camera web-based interface that instructs you to install the Cisco Camera UI Control, click **Install** in the yellow banner.
- **Step 2** If a Security Warning dialog box appears, click **Install**.

## <span id="page-4-0"></span>**Bugs**

The following sections provide information about bugs in this IP camera release:

- **•** [Using the Bug Search Tool, page 5](#page-4-2)
- **•** [Known Bugs, page 6](#page-5-2)

### <span id="page-4-2"></span>**Using the Bug Search Tool**

You can use the Bug Search Tool to find information about bugs for this release, including a description of the problems and available workarounds. The Bug Search Tool lists both open and resolved bugs.

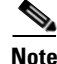

**Note** Bug Search Tool is the successor to the Bug Toolkit.

To use the Bug Search Tool, follow these steps:

#### **Procedure**

- **Step 1** Go to [https://tools.cisco.com/bugsearch/.](https://tools.cisco.com/bugsearch/)
- **Step 2** Log in with your Cisco.com user ID and password.
- **Step 3** To look for information about a specific problem, enter the bug ID number in the Search For field, then press **Enter**.
- **Step 4** To look for information if you do not know the bug ID number, enter keywords which search for text matches in the following sections of a bug:
	- **•** headline/title
	- **•** release note
	- **•** product

**•** known affected releases/ known fixed releases

For more information about the Bug Search Tool, click Help on the main Bug Search Tool page: <https://tools.cisco.com/bugsearch/>

### <span id="page-5-3"></span><span id="page-5-2"></span>**Known Bugs**

[Table 1](#page-5-3) describes the known bugs in this release.

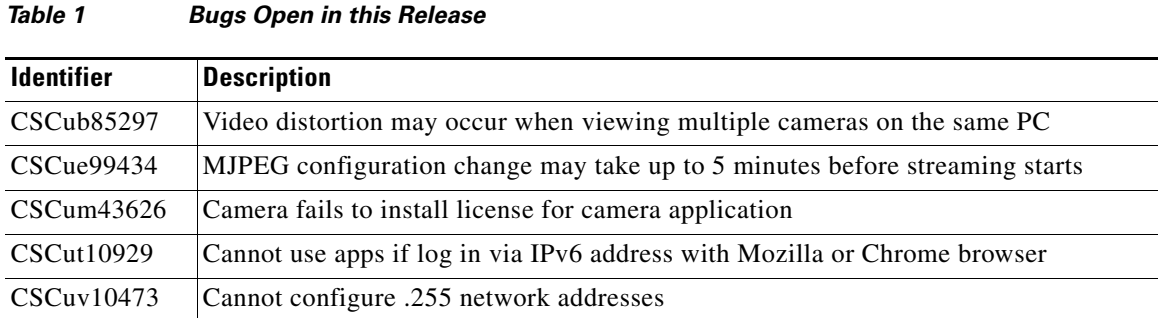

## <span id="page-5-0"></span>**Related Documentation**

For additional information about the Cisco Video Surveillance IP camera, see the *Installation Guide* and *Configuration Guide* for your IP camera. The documentation is available at this URL:

<www.cisco.com/go/ipcamera>

## <span id="page-5-1"></span>**Obtaining Documentation and Submitting a Service Request**

For information on obtaining documentation, submitting a service request, and gathering additional information, see the monthly *What's New in Cisco Product Documentation*, which also lists all new and revised Cisco technical documentation:

<http://www.cisco.com/en/US/docs/general/whatsnew/whatsnew.html>

Subscribe to the *What's New in Cisco Product Documentation* as an RSS feed and set content to be delivered directly to your desktop using a reader application. The RSS feeds are a free service. Cisco currently supports RSS Version 2.0.

Ι

© 2016 Cisco Systems, Inc. All rights reserved.

Cisco and the Cisco logo are trademarks or registered trademarks of Cisco and/or its affiliates in the U.S. and other countries. To view a list of Cisco trademarks, go to this URL[: www.cisco.com/go/trademarks.](http://www.cisco.com/go/trademarks) Third-party trademarks mentioned are the property of their respective owners. The use of the word partner does not imply a partnership relationship between Cisco and any other company. (1110R)